Print eScript

## Patient details:

- Address
- Date of Birth
- · Valid IHI number

## Provider details:

- Surname
- Prescriber number
- HPI-I number
- APHRA number
- · Entity ID
- Prescriber specialist qualification (Credentials)

## Practice details:

- HPI-O number
- · Enabled eRx and ePrescribing
- · Configured HI Service certificates
- Installed and configured eRx

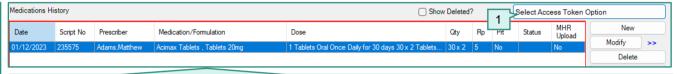

- 1. From the Prescriptions (F9) screen click Select Access Token Option.
- 2. The **ePrescription Token** screen will open. Select a preferred method of contact > **OK**. The token will appear in the **Select Access Token Option** area.
- 3. Highlight a medication and select Send My eScripts.
- 4. The Preview Medications screen will open. Select Send.

Note: The **Send My eScripts** button will be disabled if no medication is selected, or if the prescription has already been printed or sent via eRx as an eScript.

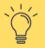

When prescribing a **Schedule 8** drug Bp VIP.net will prompt to enter Provider's Bp VIP.net password. If the password is entered incorrectly three times, the account will lock and an administrative user is required to unlock the account.

When **No Token (MySL)** is selected as the Access Token Option, the eScript will be uploaded to the patient's ASL for the pharmacy to print out if patient consent has been given.

When SMS is selected as the **Access Token Option** for the eScript, the SMS token will be sent via **eRx**. No Bp SMS credit is used when sending SMS eScript tokens.

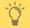

To view a log of all eScript tokens sent via SMS: Reports > ePrescribing > eScript Token TXT Log.

## Prilecain hydroxhlorida 20mg/fml, \* Polypressin OSDM/ml. Solution for Polypressin OSDM/ml. Solution for No repeats Phincy rote: The privacy and enough of your personal strongline is imported to, and is protected by grant or privacy and enough of your personal strongline is imported in, and is protected by grant or privacy and enough of your personal strongline is broaded in an end is protected by grant or extract in you. It do not you are you strongline and the privacy and you are personal to the privacy and you are personal to the privacy and you are personal to the privacy and you are personal to the privacy and you are personal to the privacy and you are personal to the privacy and you are personal to the privacy and you are personal to the privacy and you are personal to the privacy and you are personal to the privacy and you are personal to the privacy and you are personal to the privacy and you are personal to the privacy and you are personally an experience of the privacy and the privacy and the pri

Evidence of Prescription

If the prescribed medication has been marked as **Urgent Supply** or **Consent to upload to ASL** has not been selected, a paper token must be printed.

Once a medication has been sent via eScript it cannot be printed.